#### **Einfache Anzeige und Bestimmung**

#### Ursache von Alarmen und Löschen von Alarmcodes

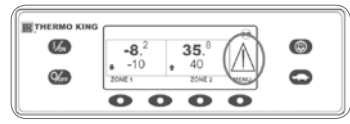

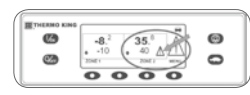

#### **Einfache Auswahl**

#### **Schnelllaufsperre**

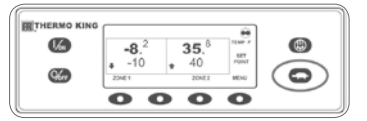

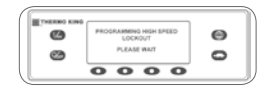

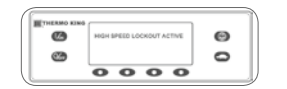

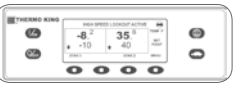

### **Einfache Überprüfung**

#### Stundenzähler

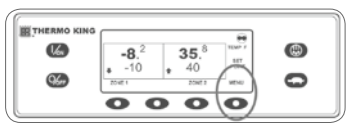

78

 $\circ$ 

 $\boldsymbol{\omega}$ 

 $\circledcirc$ 

#### **Einfache Nutzung**

#### SmartPower™ -Netzbetrieb (OPTION)

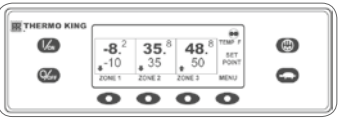

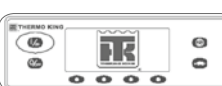

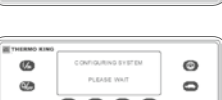

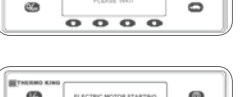

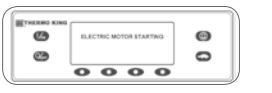

## Fahreranleitung für den einfachen Betrieb

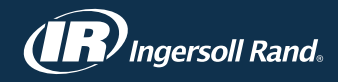

# **Mehrfachtemperaturgerät für LKW mit Premium HMI**

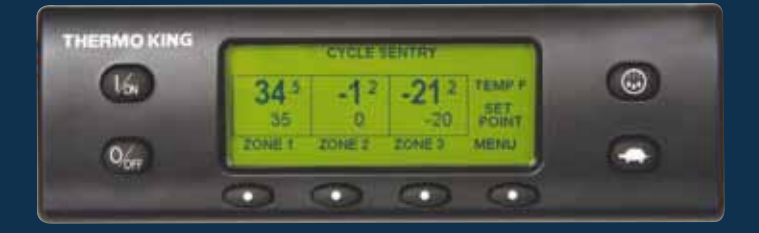

Weitere Informationen oder Tutorials erhalten Sie bei Ihrem Thermo King-Kundendienstleiter

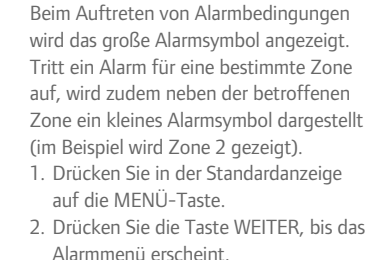

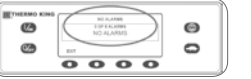

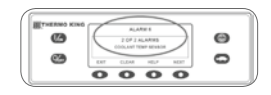

1. Drücken Sie in der Standardanzeige die Taste für die Schnelllaufsperre.

• SCHNELLLAUFSPERRE WIRD PROGRAMMIERT – BITTE WARTEN wird kurz eingeblendet.

- Die Änderung wird durch die Meldung SCHNELLLAUFSPERRE AKTIVIERT oder SCHNELLLAUFSPERRE DEAKTIVIERT angezeigt.
- Die Anzeige kehrt dann zur Standardanzeige zurück. Wenn die Schnelllaufsperre eingeschaltet wird, erscheint die Meldung SCHNELLLAUFSPERRE AKTIV oben in der Standardanzeige.
- 2. Durch erneutes Drücken der Taste für die Schnelllaufsperre wird die Funktion ausgeschaltet.

1. Schließen Sie das Gerät an eine Netzstromversorgung mit der richtigen

Spannung an.

2. Drücken Sie die EIN-Taste des Geräts,

um es einzuschalten. • Beim Initialisieren des Systems wird kurz das Thermo King-Logo

angezeigt.

• Der Bildschirm KONFIG. DES SYSTEMS, BITTE WARTEN

- - 3. Drücken Sie die AUSWAHLTaste. • Dann erscheint die Alarmanzeige. • Liegen keine Alarme vor, wird KEINE ALARME angezeigt.
	- Liegen Alarme vor, werden die Anzahl der Alarme (bei mehr als einem) und die aktuellste Alarmcodenummer angezeigt.
- 4. Nach Behebung der Alarmsituation drücken Sie die LÖSCHEN-Taste, um den Alarm zu löschen.
- 5. Drücken Sie die WEITER-Taste, um den nächsten Alarm anzuzeigen.
- Wenn ein Alarm nicht gelöscht werden kann, kann die Alarmursache immer noch vorhanden sein. Wird die Ursache nicht behoben, wird der Alarm nicht gelöscht. Alle Alarme müssen angezeigt werden, bevor ein Alarm gelöscht werden kann.
- Wenn ein Alarm nicht im Hauptmenü gelöscht werden kann, wird die LÖSCHEN-Taste nicht angezeigt. Diese Alarme müssen im Geschützten Zugriffsmenü gelöscht werden.
- 6. Drücken Sie die BEENDEN-Taste, um zur Standardanzeige zurückzukehren.

erscheint kurz, während die Kommunikationsverbindung aufgebaut und das Gerät auf den Betrieb vorbereitet wird. • Die Standardanzeige mit Laderaumtemperaturen und Sollwerten wird daraufhin kurz angezeigt.

- 1. Drücken Sie in der Standardanzeige auf die Taste MENÜ.
- 2. Drücken Sie die Taste WEITER, bis das Stundenzählermenü erscheint.
- 3. Drücken Sie die AUSWAHL-Taste, um das Stundenzählermenü auszuwählen.
- 4. Drücken Sie die Tasten WEITER und ZURÜCK, damit die Stundenzähler angezeigt werden.
- 5. Drücken Sie die BEENDEN-Taste, um zur Standardanzeige zurückzukehren.

#### **Weitere Hinweise zu Alarmcodes finden Sie im Betriebshandbuch.**

## **TE THERMO KING**

- START ELEKTROMOTOR wird eingeblendet.
- Die Standardanzeige mit Laderaumtemperaturen und Sollwerten wird während des Gerätebetriebs angezeigt.
- 3. Drücken Sie die AUS-Taste, um das Gerät auszuschalten. Das Gerät schaltet sich umgehend ab und die Meldung SYSTEM WIRD ABGESCHALTET erscheint kurz.

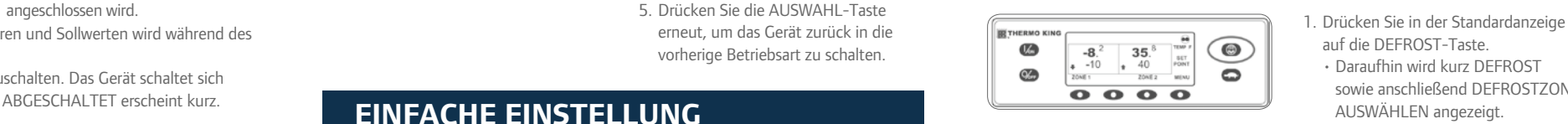

 $\circledcirc$ 

 $\circledcirc$ 

c<br>C

auf die DEFROST-Taste.

- Daraufhin wird kurz DEFROST sowie anschließend DEFROSTZONE AUSWÄHLEN angezeigt.
- 2. Drücken Sie die AUSWAHL-Taste für die gewünschte Zone (im Beispiel wird Zone 1 gezeigt).
- In der Anzeige erscheint kurz DEFROST, DEFROSTBETRIEB WIRD PROGRAMMIERT – BITTE WARTEN und dann DEFROST WIRD **GESTARTET**
- Die Anzeigeleiste zeigt die ungefähre Restzeit in Prozent bis zum Abschluss des Abtaubetriebs an.

1. Drücken Sie in der Standardanzeige die Taste MENÜ, um das Betriebsartmenü aufzurufen. 2. Drücken Sie die AUSWAHL-Taste, sobald das Betriebsartmenü

- 5. Drücken Sie die Taste SPERRE, damit ein bestimmter Messgerätebildschirm für unbegrenzte Zeit angezeigt wird.
- 6. Drücken Sie diese Taste SPERRE zur Entsperrung erneut.
- 7. Drücken Sie die BEENDEN-Taste, um zur Standardanzeige zurückzukehren.

angezeigt wird. • CYCLE-SENTRYBETRIEB AUSSCHALTEN oder CYCLE-SENTRYBETRIEB EINSCHALTEN

erscheint.

3. Drücken Sie zum Ändern der Betriebsart die AUSWAHL-Taste. • Die neue Betriebsart wird 10 Sekunden lang mit folgender Meldung bestätigt: NEUER BETRIEBSMODUS IST (Cycle-Sentry oder Dauerbetrieb).

- 1. Drücken Sie in der Standardanzeige auf die MENÜ-Taste.
- 2. Drücken Sie die Taste WEITER, bis das Sensormenü erscheint.
- 3. Drücken Sie die AUSWAHLTaste, um das Sensormenü auszuwählen.
- 4. Drücken Sie die Tasten WEITER oder ZURÜCK, um die Sensoren nacheinander anzuzeigen.
- 5. Drücken Sie die Taste SPERRE, damit ein bestimmter Sensorbildschirm für unbegrenzte Zeit angezeigt wird.
- 6. Drücken Sie diese Taste SPERRE zur Entsperrung erneut.
- 7. Drücken Sie die BEENDEN-Taste, um zur Standardanzeige zurückzukehren.

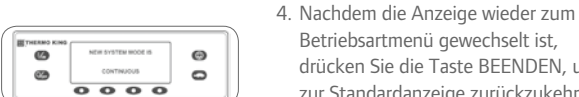

Betriebsartmenü gewechselt ist, drücken Sie die Taste BEENDEN, um zur Standardanzeige zurückzukehren. 5. Drücken Sie die AUSWAHL-Taste

#### erneut, um das Gerät zurück in die vorherige Betriebsart zu schalten.

#### **Einfaches Einschalten**

#### Eine oder mehrere Zonen

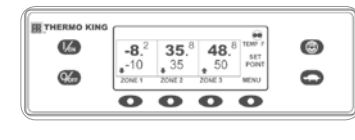

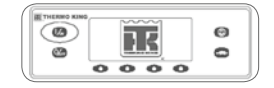

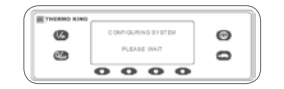

 $\boldsymbol{\Theta}$  $\circledcirc$ Ø  $\circ$  $0000$ 

#### **Einfache Einstellung**

#### CYCLE-SENTRY™ oder Dauerbetrieb

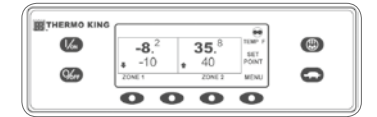

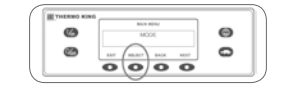

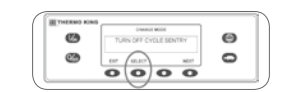

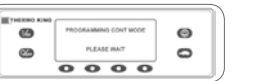

## **Einfache Einstellung**

#### Sollwerttemperatur

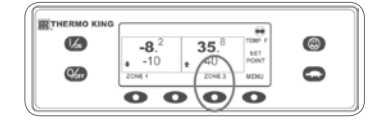

## **Einfache Überprüfung**

#### **Messgeräte**

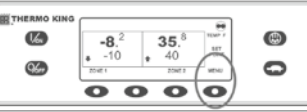

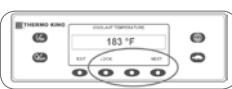

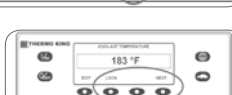

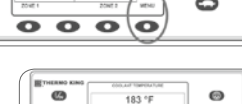

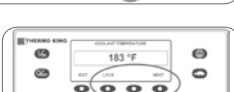

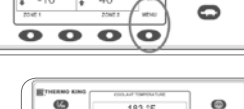

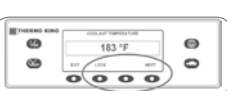

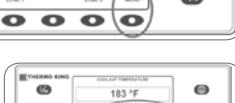

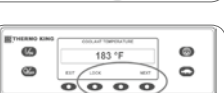

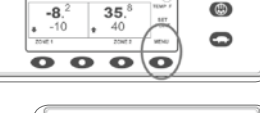

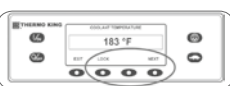

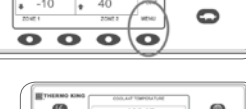

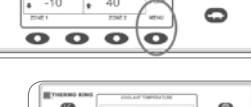

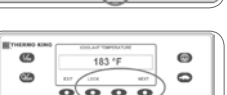

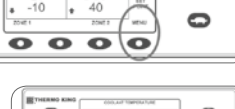

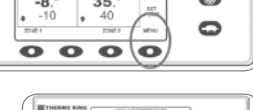

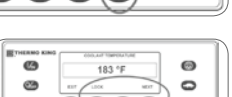

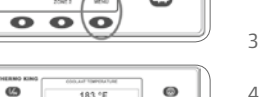

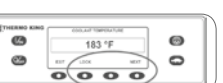

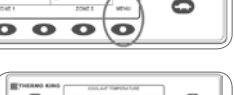

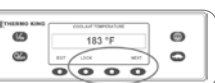

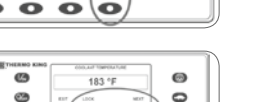

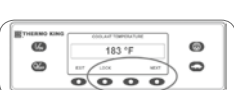

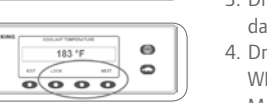

#### **Einfaches Abtauen**

#### Einleitung des manuellen Abtaubetriebs

 $\boldsymbol{\Theta}$ 

 $\circ$ 

 $\bullet$ 

 $\circ$ 

### **Einfache Überprüfung**

- 1. Drücken Sie die EIN-Taste, um das Gerät einzuschalten.
- Beim Initialisieren des Systems wird kurz das Thermo King-Logo angezeigt.
- Der Bildschirm KONFIG. DES SYSTEMS, BITTE WARTEN erscheint kurz, während die Kommunikationsverbindung aufgebaut und das Gerät auf den Betrieb vorbereitet wird. • Die Standardanzeige mit
- Laderaumtemperaturen und Sollwerten wird daraufhin kurz angezeigt.
- Beim Vorglühen und Starten des Motors erscheint die Meldung STARTEN DES DIESELMOTORS Bei SmartPower-Geräten erscheint die Meldung START ELEKTROMOTOR, wenn das Gerät an das Stromnetz
- Die Standardanzeige mit Laderaumtemperaturen und Sollwerten wird während des Gerätebetriebs angezeigt.
- 2. Drücken Sie die AUS-Taste, um das Gerät auszuschalten. Das Gerät schaltet sich umgehend ab und die Meldung SYSTEM WIRD ABGESCHALTET erscheint kurz.

#### Sensoren

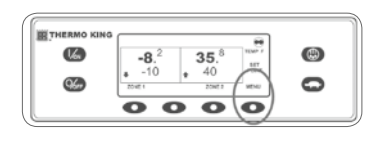

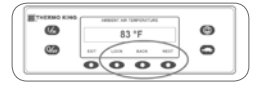

## **Einfache Überprüfung**

#### Kontrolle vor Fahrtbeginn

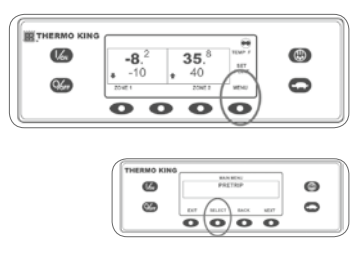

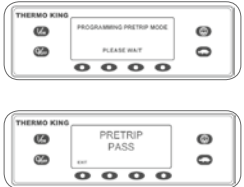

1. Drücken Sie in der Standardanzeige

auf die MENÜ-Taste.

2. Drücken Sie die Taste WEITER, bis das

Messgerätemenü erscheint. 3. Drücken Sie die AUSWAHL-Taste, um das Messgerätemenü auszuwählen.

4. Drücken Sie die Tasten ZURÜCK oder WEITER, um durch die vorhandenen Messgeräte zu blättern.

> Wenn alle Tests abgeschlossen sind, werden die Ergebnisse als BESTANDEN, PRÜFEN oder NICHT BESTANDEN angezeigt. Falls die Ergebnisse PRÜFEN oder NICHT BESTANDEN sind, werden entsprechende Alarmcodes ausgegeben, die den Techniker auf die Problemquelle hinweisen.

ANMERKUNG: Der Abtaubetrieb endet automatisch, sobald die Verdampfertemperatur einen bestimmten Wert erreicht hat oder der Abtauzeitschalter abgelaufen ist. Der Abtaubetrieb kann auch beendet werden, wenn das Gerät aus- und dann wieder eingeschaltet wird.

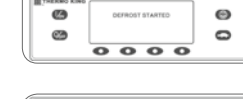

 $\begin{array}{|c|c|} \hline & & \xrightarrow{\mathbf{H}} \\ \hline \hline & & 35 \\ \hline & & \xrightarrow{\mathbf{H}} \\ \hline & \mathbf{H} \\ \hline \end{array}$ 

 $\begin{array}{c}\n\hline\n\text{m} \\
\hline\n\text{O} \\
\hline\n\text{O} \\
\hline\n\end{array}$ 

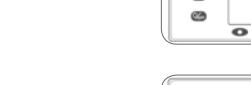

- 1. Löschen Sie alle Alarmcodes.
- 2. Drücken Sie in der Standardanzeige auf die MENÜ-Taste.
- 3. Drücken Sie die Taste WEITER, bis das Menü für die Kontrolle vor Fahrtbeginn erscheint.
- 4. Drücken Sie die AUSWAHL-Taste.
- Wenn das Gerät nicht läuft, wird eine vollständige Kontrolle vor Fahrtbeginn durchgeführt.
- Eine Kontrolle vor Fahrtbeginn bei laufendem Diesel- oder Elektromotor wird eingeleitet.

#### **Ein- und Ausschalten einer Zone:**

Zone 1 wird bei eingeschaltetem Gerät immer angezeigt. Zone 2 und Zone 3 können (soweit vorhanden) nach Bedarf ein- und ausgeschaltet werden. 1. Kehren Sie zur Standardanzeige zurück (drücken Sie dazu eine beliebige Taste).

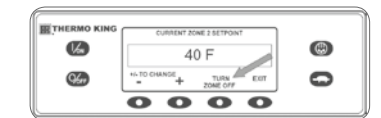

2. Drücken Sie unter der gewünschten Zone die Taste ZONE.

- Die Sollwertanzeige erscheint. Ist die Zone gerade eingeschaltet, steht über der dritten Taste ZONE AUS. Ist die Zone gerade ausgeschaltet, steht über der dritten Taste ZONE EIN.
- 3. Drücken Sie die Taste ZONE AUS, um die Zone auszuschalten.
- Auf der Anzeige wird kurz ZONE EIN/AUS WIRD PROGRAMMIERT BITTE WARTEN eingeblendet.
- Die Anzeige bestätigt daraufhin für einige Sekunden die neue Zoneneinstellung.
- Anschließend wird in der Standardanzeige darauf hingewiesen, dass die Zone ausgeschaltet ist. Anstatt des Sollwerts für die Zone wird jetzt AUS angezeigt. Dies weist darauf hin, dass die Zone jetzt ausgeschaltet ist.

#### 1. Drücken Sie in der Standardanzeige die Taste ZONE für die gewünschte Zone (im Beispiel wird Zone 2 gezeigt). • Die Sollwertanzeige wird für die ausgewählte Zone eingeblendet.

2. Drücken Sie die Tasten + oder - zur Änderung des Sollwerts.

- 3. Drücken Sie entsprechend die Tasten JA oder NEIN.
- Die Meldung NEUER SOLLWERT WIRD PROGRAMMIERT BITTE WARTEN wird eingeblendet.
- Daraufhin wird kurz NEUER SOLLWERT WIRD SEIN XX angezeigt.
- Die Standardanzeige erscheint und zeigt den neuen, geänderten Sollwert für die Zone an.